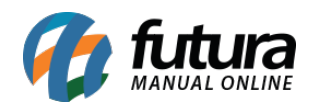

### **1 – Painel de avisos**

### **Caminho:** *Configurações > Painel de Avisos*

Nesta versão, foi desenvolvida a funcionalidade de Painel de Avisos, onde uma notificação será enviada em tempo real para os usuários selecionados. Ao clicar na notificação, a mensagem será expandida para melhor visualização. Caso não seja selecionado nenhum usuário, o aviso será enviado para Todos, podendo ser enviados 3 tipos de mensagens, sendo essas:

#### **Texto**

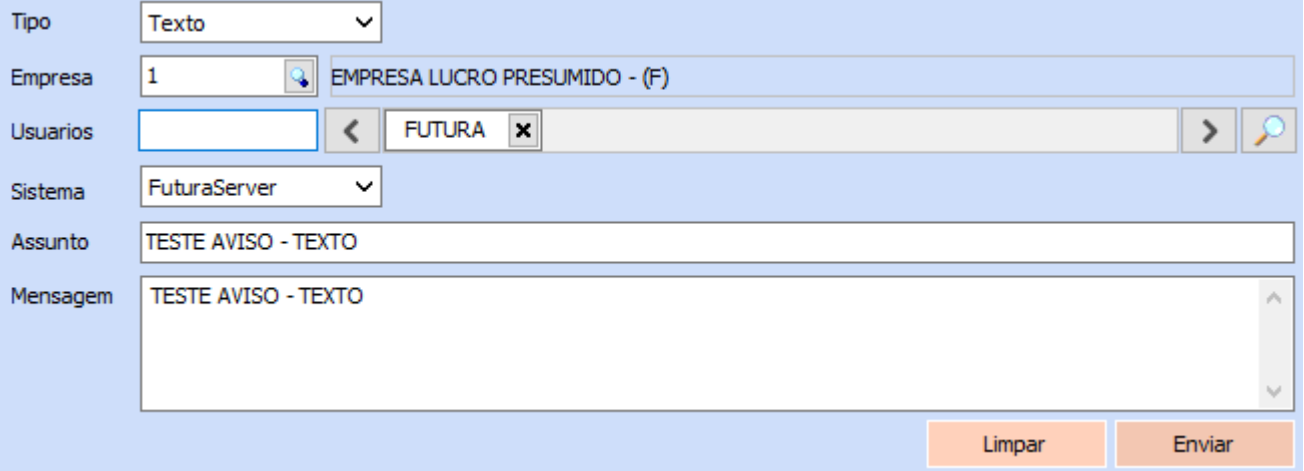

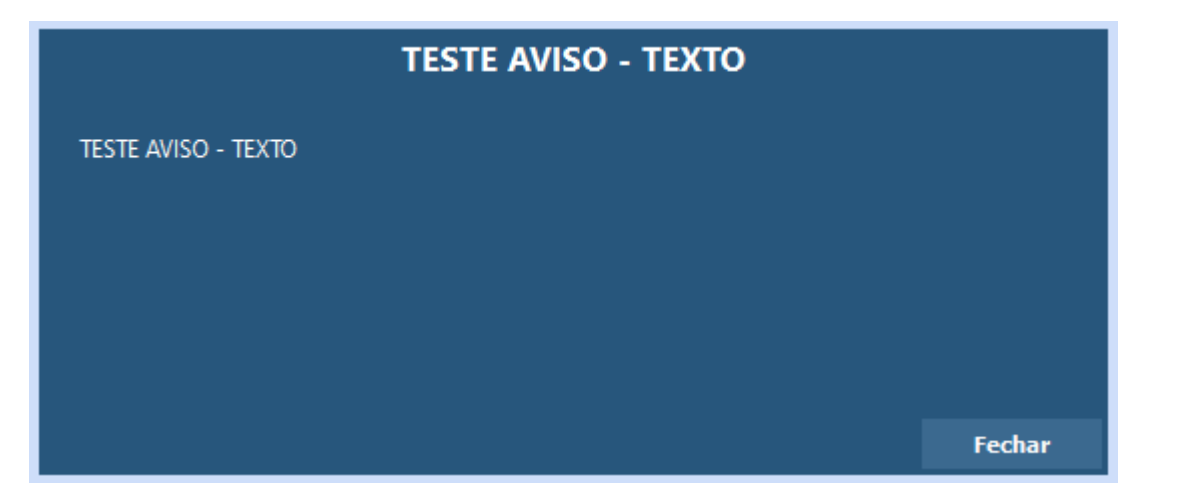

**Imagem**

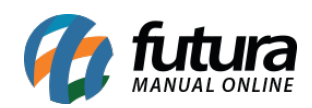

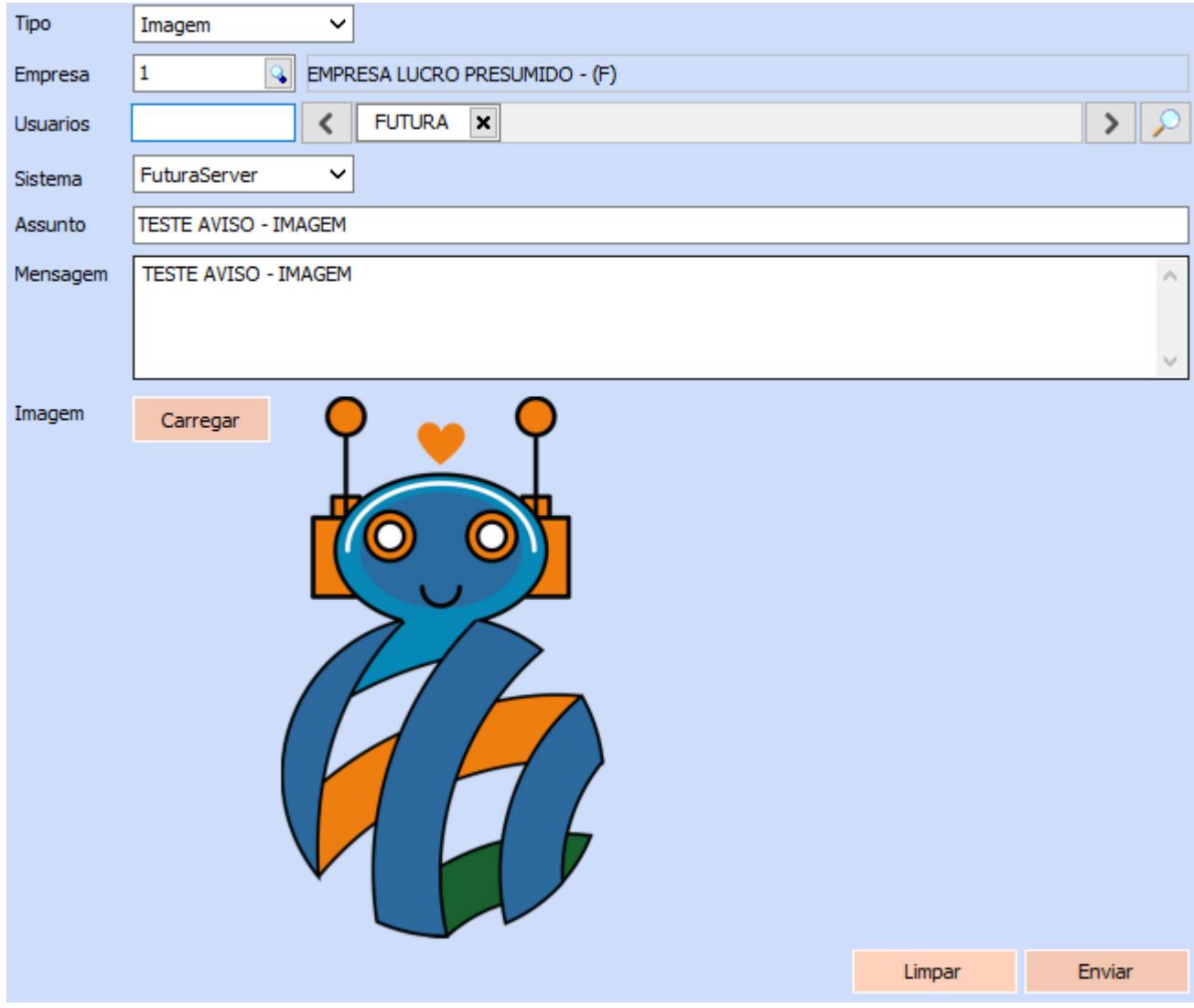

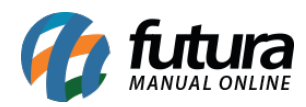

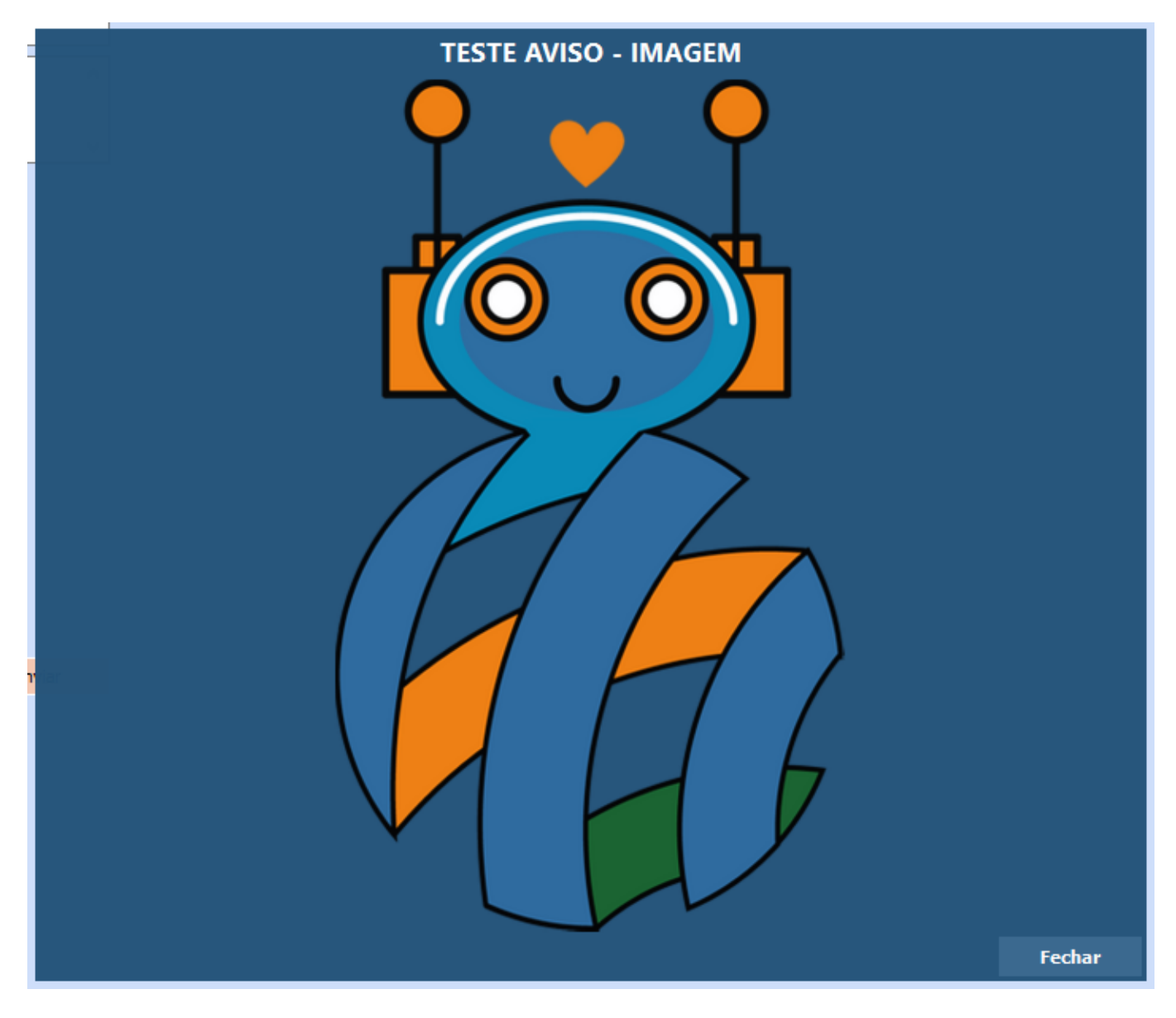

# **Link**

Ao clicar no link, o usuário será direcionado para a página em questão.

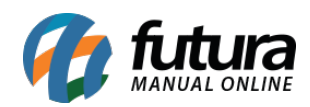

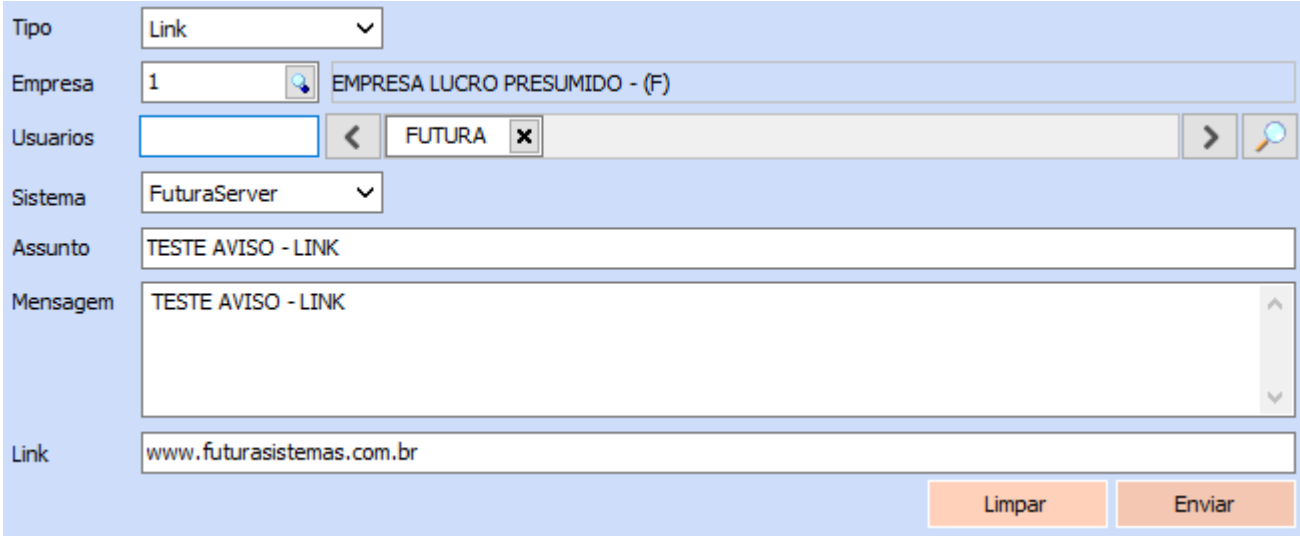

#### **2 – Liberação do pagamento de contas a pagar**

## **Caminho:** *Configurações > Parâmetros > 15 – Cta. Pagar > 3 – Utiliza Aprovação de Pagamento*

Nos parâmetros, foi incluído o campo para definir a utilização da aprovação de pagamento. Se definido como **Não**, o módulo de Contas a Pagar terá a mesma funcionalidade padrão de sempre, mas caso configurado como **Sim**, o Contas a Pagar não fará mais a baixa automática, sendo necessário que um usuário com permissão realize a aprovação ou recusa do valor pago.

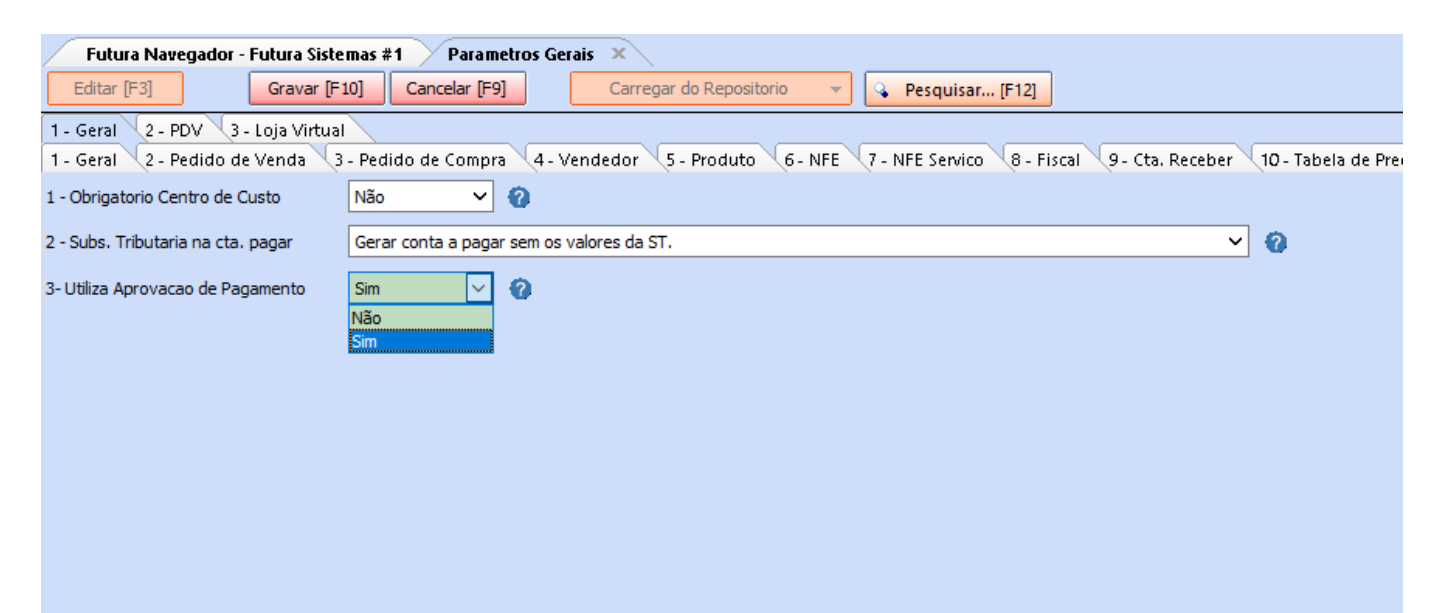

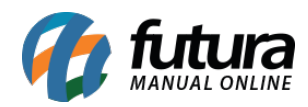

Quando a funcionalidade estiver habilitada, no momento da baixa o valor da mesma será associado automaticamente ao **Valor Vinculado**, tendo os dados da baixa salvos, porém em campos com valores pendentes.

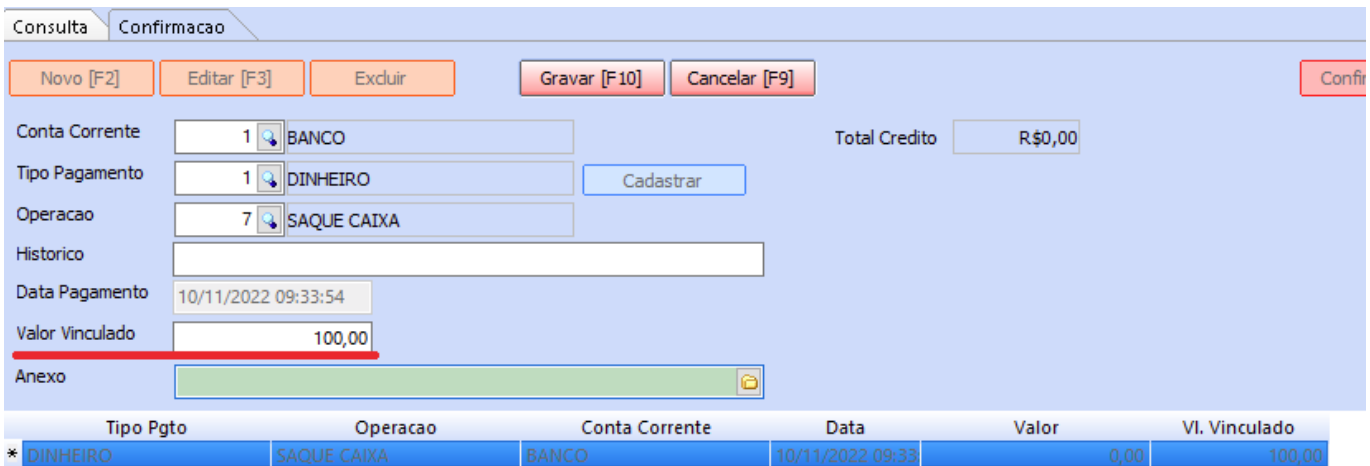

Com os pagamentos executados na baixa, o próximo passo será a aprovação ou recusa do mesmo.

Caso o pagamento seja aprovado, a conta será atualizada e o valor de aprovação será liquidado. No entanto, se o pagamento for recusado, os dados de pagamento serão zerados e a parcela voltará para o status anterior da baixa.

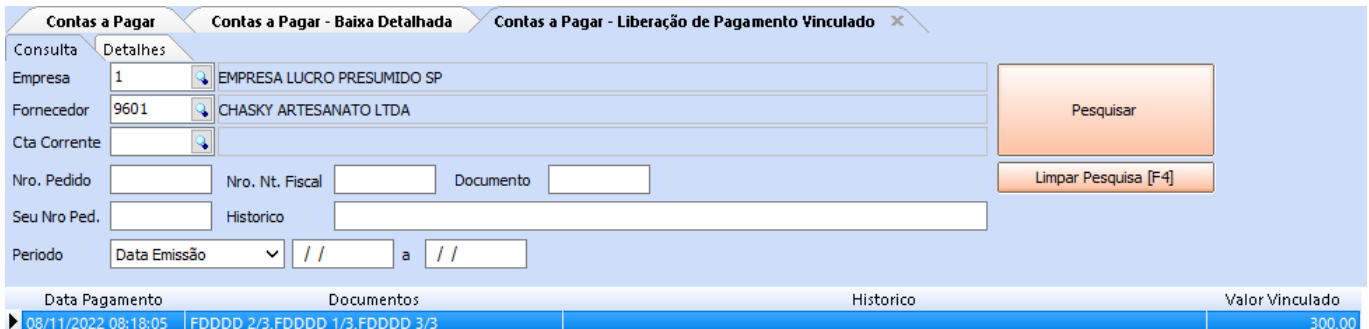

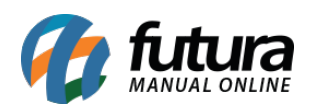

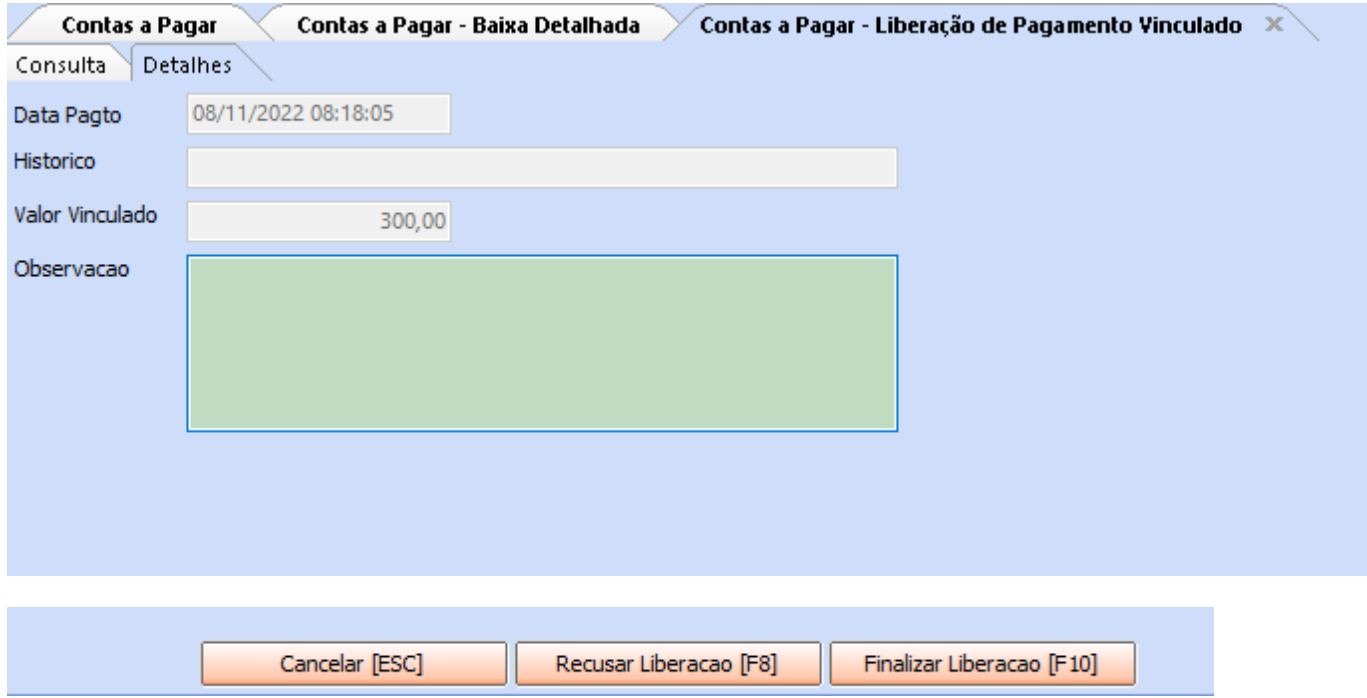

**Observação:** no momento da recusa, é obrigatório a digitação no campo **Observacao**.

#### **Caminho:** *Contas a Pagar > Digitação*

Na tela de digitação do contas a pagar, será apresentada a nova coluna informando os Valores Vinculados, possibilitando que o usuário visualize os dados relacionados a liberação ou recusa do pagamento, alterando a cor da conta para o seu respectivo status.

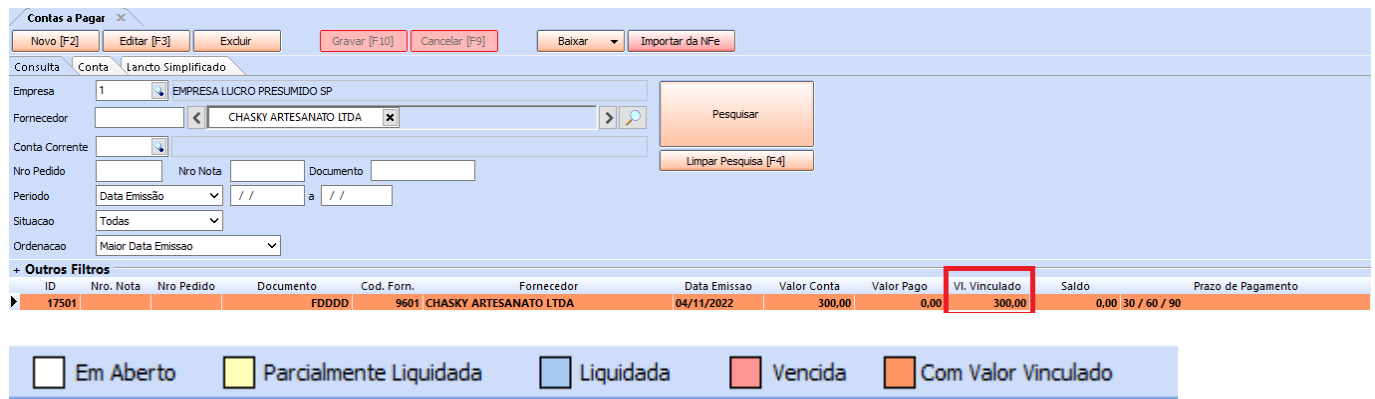

Ao acessar os detalhes da conta, podemos visualizar maiores detalhes da movimentação de pagamento.

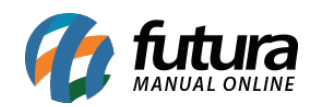

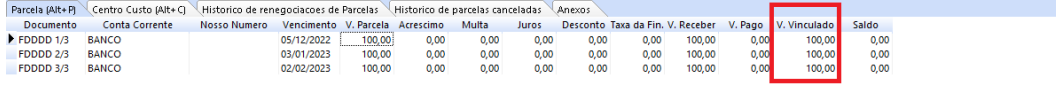

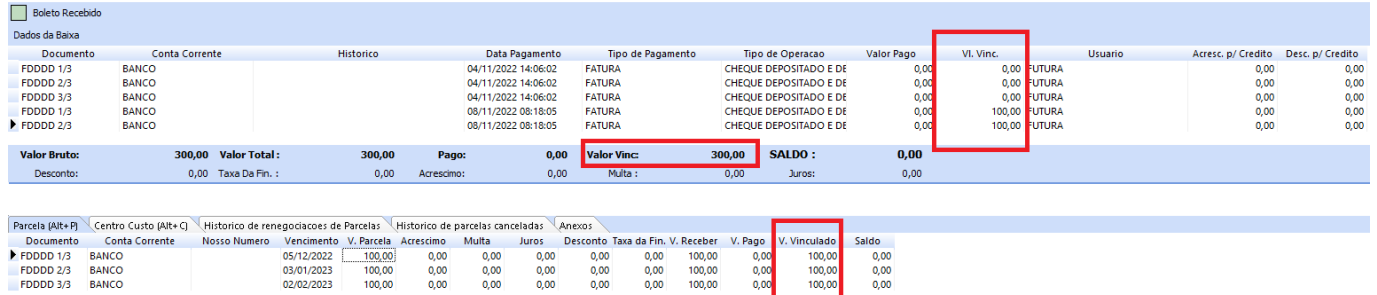

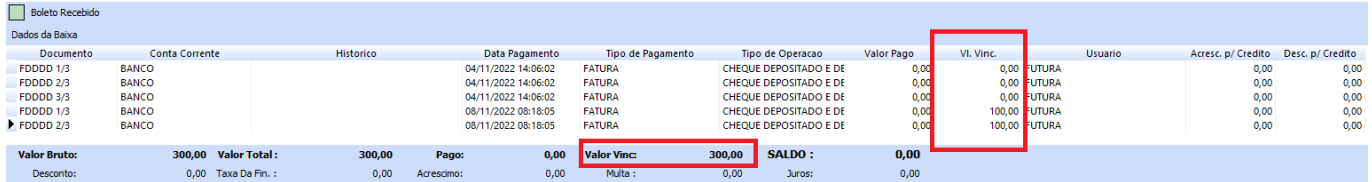

Ao consultar as parcelas da conta, serão apresentados todos os pagamentos que passaram por aprovação, até mesmo os pagamentos recusados.

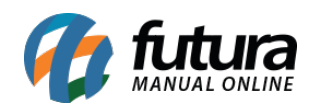

#### Consulta de Parcelas da Conta

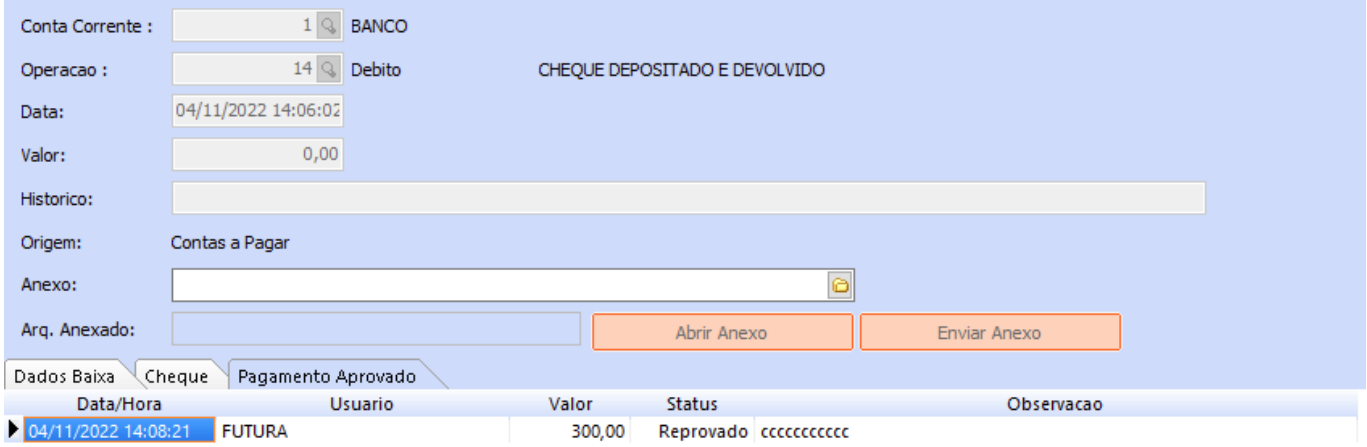

#### Consulta de Parcelas da Conta

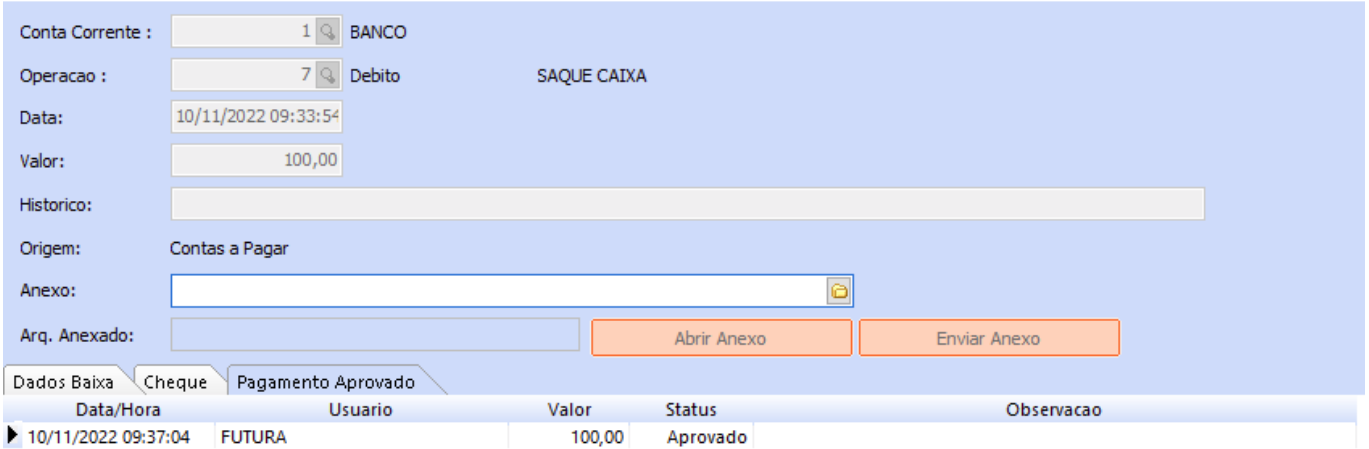

### **3 – Layout para recibo de entrega de pacote**

# **Caminho:** *Configurações > Parâmetros por Empresa > Impressos > 1 – Mini Impressora > 3 – Recibo de Entrega de pacote*

Também foi adicionado um campo para seleção de *layout* para recibo de entrega de pacote.

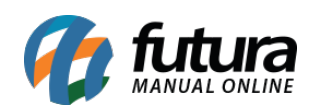

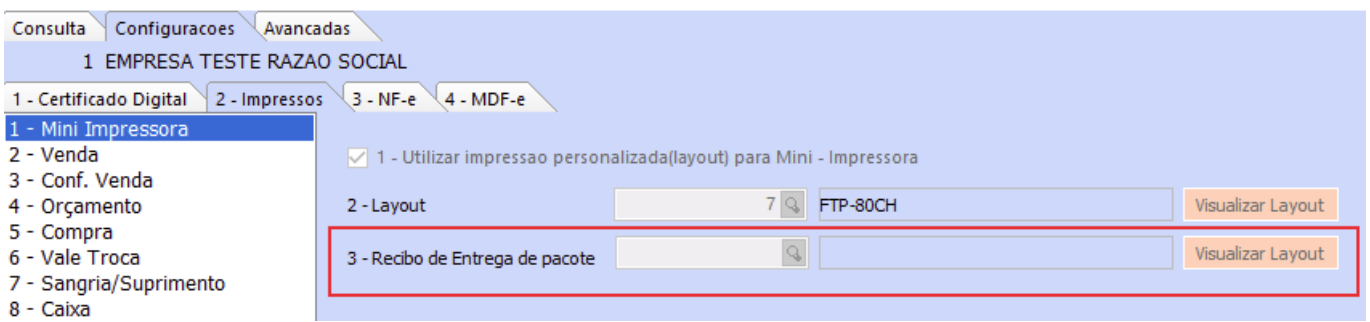